# Prius 取扱説明書 -パソコン応用編-

 $\bullet$  $\bullet$ 

n  $\bullet$ 

 $\bullet$  $\bullet$ 

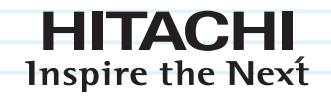

# Prius One

マニュアルはよく読み、保管してください。 ■製品を使用する前に、安全上の説明 これとしか。<br>をよく読み、十分理解してください。 ■このマニュアルは、いつでも参照 できる状態にしておいてください。

........

#### 重要なお知らせ

- 本書の内容の一部または全部を、無断で転載あるいは引用することを禁止します。
- 本書の内容については将来予告なしに変更することがあります。
- 本書の記述内容について万一ご不審な点や誤りなど、お気付きのことがありましたら、お買い求め先 へごー報くださいますようお願いいたします。
- 本製品を運用した結果については前項にかかわらず責任を負いかねますので、あらかじめご了承くだ さい。

#### パソコンの信頼性について

ご購入いただきましたパソコンは、家庭用、あるいは、一般事務用を意図して設計・製作されていま す。生命、財産に著しく影響のある高信頼性を要求される用途への使用は避けてください。このよう な使用に対する万一の事故に対し、弊社は一切責任を負いません。

家庭用一般事務用パソコンが不適当な、高信頼性を必要とする用途例 ・ 化学プラント制御、医療機器制御、緊急連絡制御など

#### 規制、対策などについて

●電波障害自主規制について

この装置は、情報処理装置等電波障害自主規制協議会 (VCCI) の基準に基づくクラス B 情報技術装置で す。この装置は、家庭環境で使用することを目的としていますが、この装置がラジオやテレビジョン 受信機に近接して使用されると、受信障害を引き起こすことがあります。取扱説明書に従って正しい 取り扱いをしてください。

●電源の瞬時電圧低下対策について

本装置は、落雷等による電源の瞬時電圧低下に対し不都合を生じることがあります。電源の瞬時電圧 低下対策としては、交流無停電電源装置等を使用されることをお薦めします。(社団法人 電子情報 技術産業協会のパーソナルコンピューターの瞬時電圧低下対策規格に基づく表示)。

●高調波電流規格 : JIS C 61000-3-2 適合品

JIS C 61000-3-2 適合品とは、日本工業規格「電磁両立性ー第 3 - 2 部 : 限度値ー高調波電流発生限度 値 (1 相当あたりの入力電流が 20A 以下の機器 )」に基づき、商用電力系統の高調波環境目標レベルに 適合して設計・製造した製品です。

● ENERGYSTAR®について

当社は国際エネルギースタープログラムの参加事業者として、本製品が国際エネルギースタープログ ラムの対象製品に関する基準を満たしていると判断します。

『国際エネルギースタープログラムは、コンピュータをはじめとしたオフィス機器の省エネルギー化 推進のための国際的なプログラムです。このプログラムは、エネルギー消費を効率的に抑えるための 機能を備えた製品の開発、普及の促進を目的としたもので、事業者の自主判断により参加することが できる任意制度となっています。対象となる製品はコンピュータ、ディスプレイ、プリンタ、ファク シミリ、複写機、スキャナ、複合機のオフィス機器で、それぞれの基準ならびにマーク ( ロゴ ) は参 加各国の間で統一されています。』

●輸出規制について

本製品を輸出される場合には、外国為替及び外国貿易法の規制並びに米国の輸出管理関連法などの規 制をご確認の上、必要な手続きをお取りください。この装置に付属する周辺機器やソフトウェアも同 じ扱いになります。なお、ご不明な場合は、弊社「お問い合わせ先」にお問い合わせください。 ●音楽 CD 再生について

ディスクレーベル面に 『『『マークの入ったものなど JIS 規格に合致したディスクをご使用下さい。規 格外 CD を使用された場合には、再生の保証はいたしかねます。再生できた場合であっても、音質は 保証いたしかねます。

なお、規格外 CD を再生した場合、色々な不具合が発生することがあります。

●液晶ディスプレイのドット抜けについて

表示するパターンによっては、微妙な輝点 ( 指定の色と関係なく光る ) や黒点 ( 指定の色が表示でき ない ) が見えたり、罫線や文字の一部が欠けることがあります。ただし、輝点や黒点の数について は、弊社の規格によって制限しています。ご使用中、著しく増加することはありません ( 社団法人 電子情報技術産業協会のパソコン用液晶ディスプレイのドット抜けに関する定量的表記ガイドライン に基づく表示 )。

詳細は Prius ホームページ内の仕様表をご覧ください。

 $\rightarrow$  http://prius.hitachi.co.jp

●電波について (ワイヤレスキーボード・ワイヤレスマウス)

本製品の使用周波数帯では、電子レンジなどの産業・科学・医療用機器のほか工場の製造ラインなど で使用されている特定小電力無線局(免許を要しない無線局)が運用されています。次項に注意して ください。

- ・ 本製品を使用する前に、近くで移動体識別用の構内無線局および特定小電力無線局が運用されてい ないことをご確認ください。
- ・ 万一、本製品から移動体識別用の構内無線局に対して電波干渉の事例が発生した場合には、速やか に使用周波数を変更して、電波干渉をしないようにしてください。
- ・ その他、本製品から移動体識別用の特定小電力無線局に対して電波干渉の事例が発生した場合など がおきたときは、弊社のお問い合わせ先にご連絡ください。

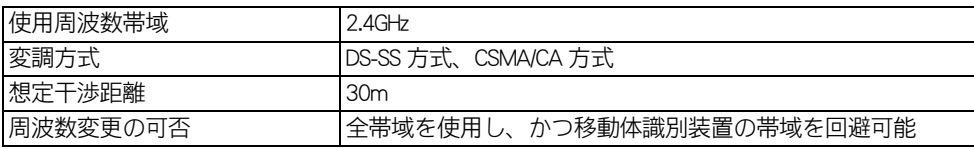

● PC グリーンラベル制度について

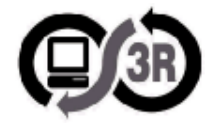

本製品は、JEITA 「 PC グリーンラベル制度」の審査基準 (2006 年度版 ) を満たしています。 詳細は、Web サイトをご覧ください。

 $\rightarrow$  http://www.pc3r.jp

● J-Moss グリーンマーク表示について

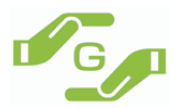

本製品は、資源有効利用促進法、及び JIS C 0950 が規定するグリーンマーク表示の基準に適合してい ます。

適合状況は、下記 URL をご覧ください。

[→ http://www.hitachi.co.jp/Prod/comp/OSD/pc/flora/policy/environment/index.html](http://www.hitachi.co.jp/Prod/comp/OSD/pc/flora/policy/environment/index.html)

#### マニュアルの表記について

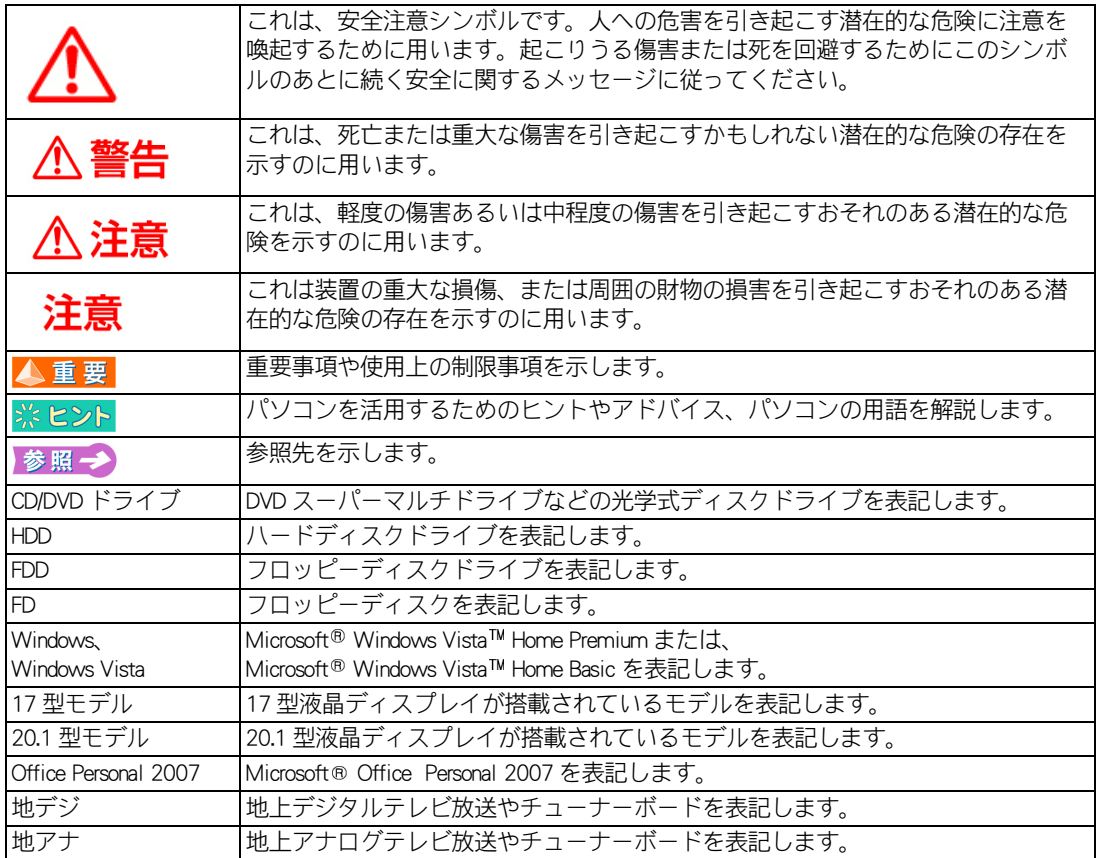

・ マニュアルで使用している画面およびイラストは一例です。機種によっては、異なる場合があります。 説明の都合で、画面のアイコンやイラストのケーブルなど、省略している場合があります。

・ URL、お問い合わせ先、画面などは、マニュアル制作時点のものです。

# <span id="page-4-0"></span>もくじ

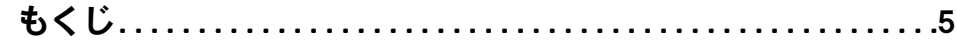

### 1章 応用操作

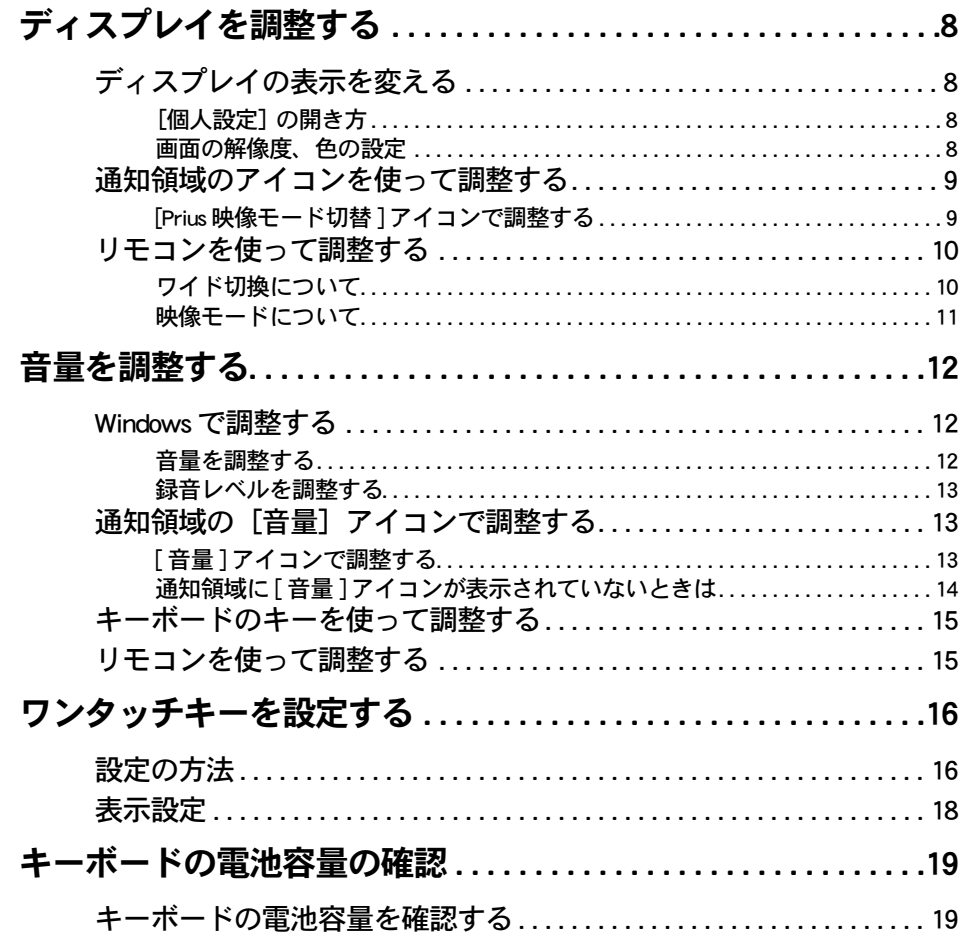

### 2章 消費電力を節約する

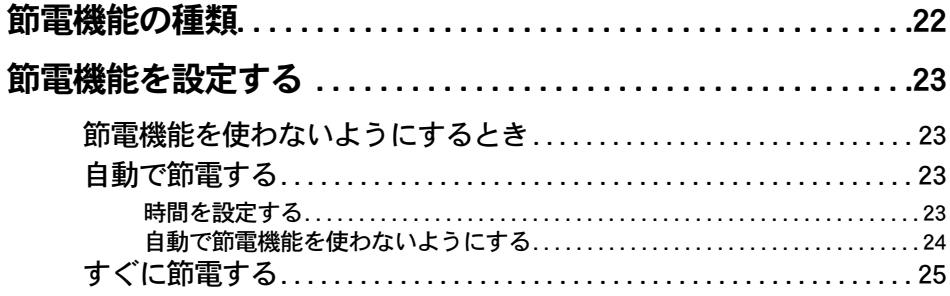

 $\sqrt{2}$ 

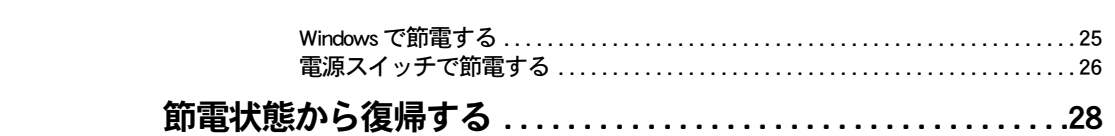

#### 3章 パソコンを拡張する

 $\sqrt{2}$ 

 $\mathcal{L}^{\text{max}}$ 

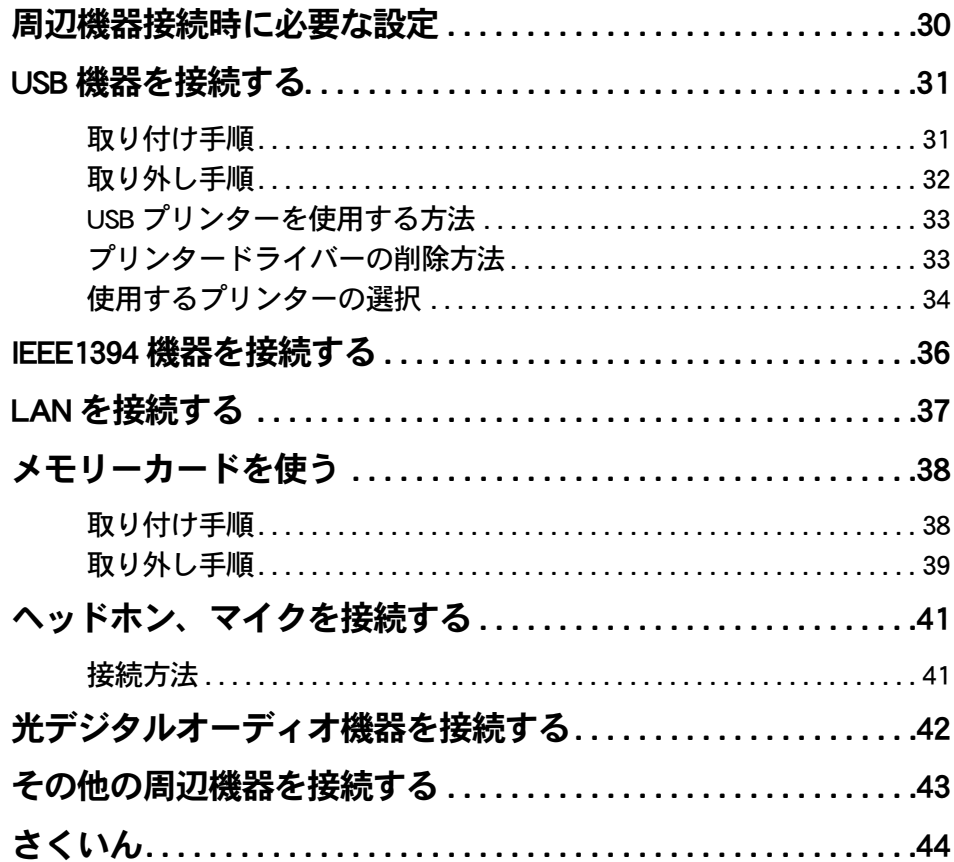

### 1章 応用操作

#### <span id="page-6-0"></span>この章では、パソコンの設定を工夫し、さらに使いやすくする方法に ついて説明します。

- >>・[ディスプレイを調整する \(P.8\)](#page-7-0)
- >> · [音量を調整する \(P.12\)](#page-11-0)

 $\bullet$ 

 $\bullet$ 

 $\bullet$ 

 $\overline{\bullet}$  $\bullet$ 

- >>・[ワンタッチキーを設定する \(P.16\)](#page-15-0)
- >>・[キーボードの電池容量の確認 \(P.19\)](#page-18-0)

## <span id="page-7-6"></span><span id="page-7-0"></span>ディスプレイを調整する

ここでは、ディスプレイの表示の設定を変更する方法を説明します。

#### <span id="page-7-1"></span>ディスプレイの表示を変える

ディスプレイの表示を細かく設定することで、見やすく目の疲れにくい画面表示にできます。設定は [個人設定] で行います。

・[\[個人設定\] の開き方](#page-7-2)

<span id="page-7-5"></span>・ [画面の解像度、色の設定](#page-7-3)

#### <span id="page-7-2"></span>■■ 「個人設定】 の開き方

#### 1 [ コントロール パネル ] - [ デスクトップのカスタマイズ ] をクリック [デスクトップのカスタマイズ] が表示されます。

#### 2 「個人設定 ] をクリック

<span id="page-7-4"></span>[ 個人設定 ] が表示されます。

#### <span id="page-7-3"></span>■■画面の解像度、色の設定

▲ 重 要 ● 設定はアプリケーションを終了させてから行ってください。実行中に行うと、正しく動作しないことがあります。

1 [ 個人設定 ] の [ 画面の設定 ] で、画面の解像度や色を設定する。次の表の組み 合わせに従い、[適用]ボタン、[OK]ボタンをクリック

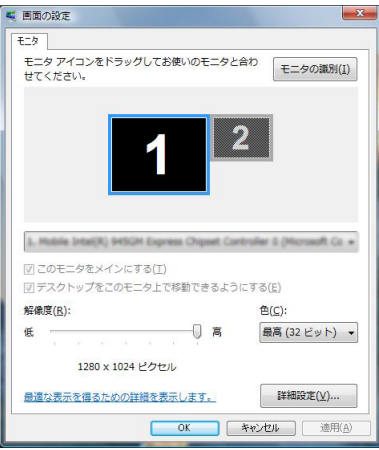

#### ● 17 型モデルの場合

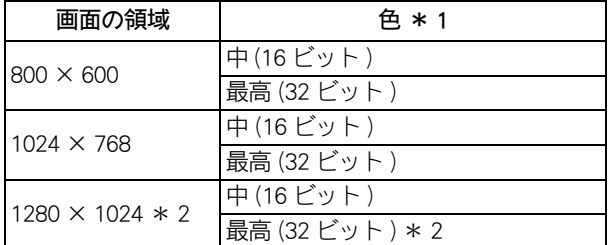

● 20.1 型モデルの場合

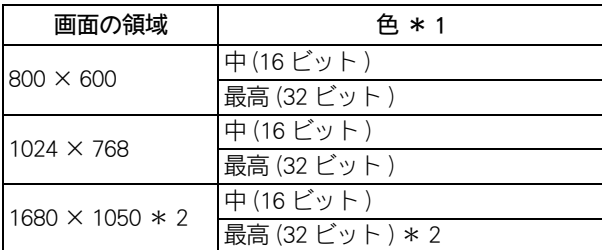

\* 1 :中 (16 ビット ) は 65536 色、最高 (32 ビット ) は 17 型モデルで約 1619 万色、20.1 型モデルで約 1677 万色です。

\* 2 :工場出荷時は、この標準値に設定されています。

▲ 重 要 ● 上記の画面領域 (表示解像度 ) 以外の値は、選択しないでください。画面が表示されない場合があります。

#### 2 以降、表示されるメッセージに従って操作する

#### 画面の表示モードが設定されます。

▲ <mark>重 要 </mark> ● 画面の表示で問題が発生した場合は、[個人設定] の [詳細設定] ボタンをクリックし、[トラブルシューティ ング]タブの[ハードウェア アクセラレータ]を左から 2 つ目の目盛りに設定してください。

● アプリケーションによっては、スクロールしたりウインドウの移行を行ったりしたときに表示の一部が欠けた り乱れたりすることがあります。この時は、ウインドウをクリックするなどして、再表示してください。

● Windows が使用するビデオメモリーの容量は、使用状況に応じて可変します。自動で割り当てられるため、固 定や変更はできません。

#### <span id="page-8-0"></span>通知領域のアイコンを使って調整する

画面右下の通知領域に表示されている [ Prius 映像モード切替 ] アイコンで、映像モードを調整するこ とができます。

参照一 通知領域について→『パソコン使用編』1章の「デスクトップとは」

#### <span id="page-8-1"></span>**■■ [Prius 映像モード切替 ] アイコンで調整する**

#### 通知領域の ■ [Prius 映像モード切替 ] アイコンをクリック

映像モードが切り替わります。

参照一

映像モードについて [→「映像モードについて」](#page-10-0)

1

応用操作

#### <span id="page-9-4"></span><span id="page-9-3"></span><span id="page-9-2"></span><span id="page-9-0"></span>リモコンを使って調整する リモコンの [ モード ] ボタン、[ ワイド ] ボタンを押して、画面を調整できます。 ※ ヒント ● 機種によってはリモコンは添付されません。詳しくは、同梱品一覧表で確認してください。  $8677$ 0028000019038 ෬ඁ෧  $(1^{x})$   $(2^{x})$   $(3^{x})$  $\overline{48}$   $\overline{58}$   $\overline{58}$   $\overline{68}$  $\overline{7}$   $\overline{3}$   $\overline{8}$   $\overline{3}$   $\overline{9}$   $\overline{3}$  $10(11(12)$  $\mathbb{H}$  0  $\mathbb{H}$ モニタ 電源 入力切換  $E-F$ ワイド  $(\!\!(\!B\!)\!)$  $\overline{\phantom{a}}$  $\left( \begin{array}{c} \end{array} \right)$ G 1 DVD音声 DVD字幕 DVDメエュー チャッネル番号入力 [ モード ] ボタン [ ワイド ] ボタン இதிலிக 當當當 ල්ල ලිල ත්ත තිස් Prius

#### <span id="page-9-5"></span><span id="page-9-1"></span>■■ワイド切換について

 $\bigcirc$ 

[ ワイド ] ボタンを押すごとに地上デジタル放送の全画面や外部入力 ( ビデオ入力 ) 画面の表示が切り 替わります。

#### 17 型モデルの場合

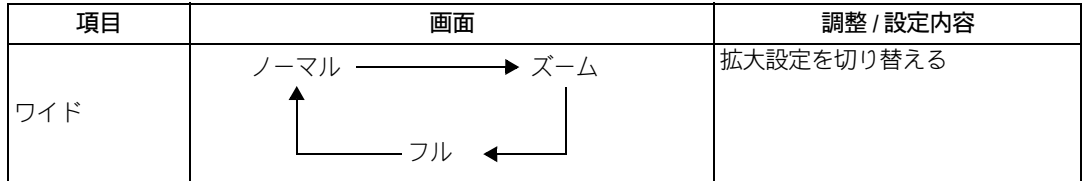

#### ●ワイド設定について

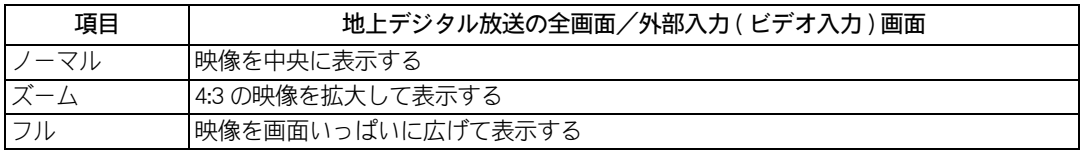

▲ 重 要 ●放送や入力信号によっては、選べないワイドモードがあります。

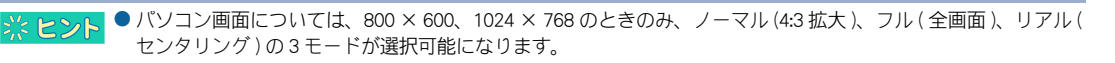

#### 20.1 型モデルの場合

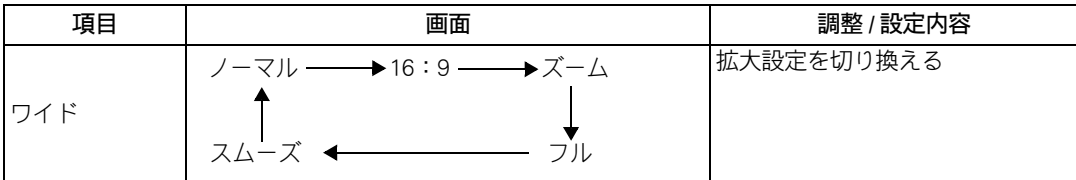

#### ●ワイド設定について

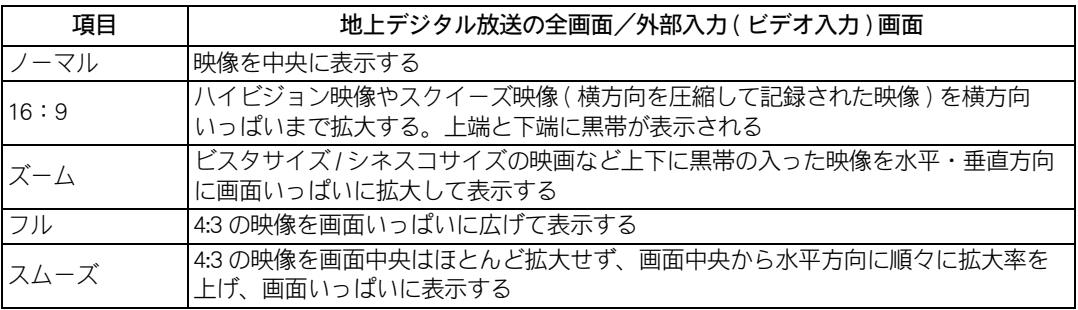

▲ 重要 ● 放送や入力信号によっては、選べないワイドモードがあります。

※ ヒント ● パソコン画面については、800 × 600、1024 × 768 のときのみ、ノーマル (4:3 拡大)、フル (全画面)、スムー ズ ( パノラマ全画面 )、リアル ( センタリング ) の 4 モードが選択可能になります。

#### <span id="page-10-1"></span><span id="page-10-0"></span>■ 映像モードについて

通知領域の [Prius 映像モード切替] アイコンやリモコンの [ モード] ボタンを押すごとに画面表示が切 り替わります。

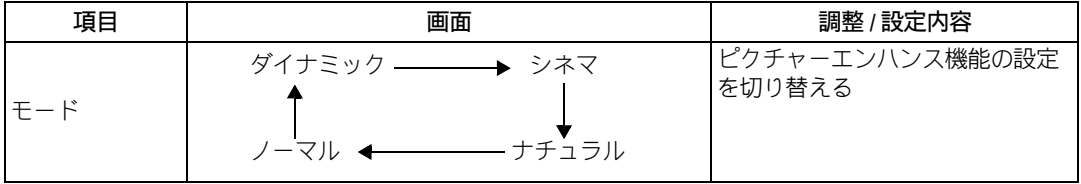

#### ●モードについて

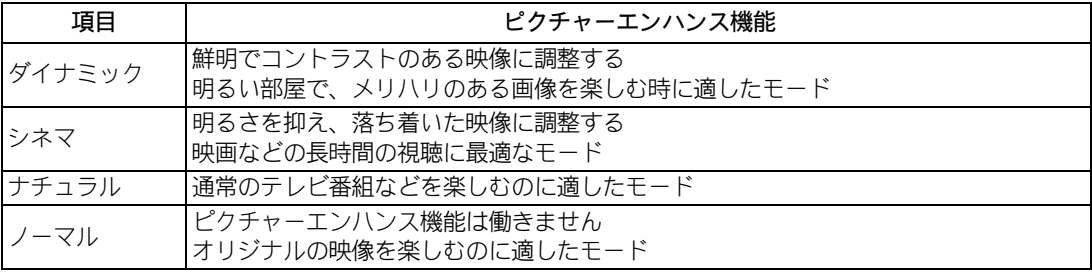

1

### <span id="page-11-3"></span><span id="page-11-0"></span>音量を調整する

Windows やリモコン、キーボードのキーを使うと、音量を調整できます。 音量を調節するには、次の方法があります。

- ・ [Windows で調整する](#page-11-1)
- 通知領域の「音量]アイコンで調整する
- ・ [キーボードのキーを使って調整する](#page-14-0)
- ・ [リモコンを使って調整する](#page-14-1)

※ ヒント ● 本体のスピーカの調整は、前面の音量調節ボリュームを使用してください。 外部スピーカーを接続している場合は、外部スピーカーのマニュアルもあわせてご参照ください。

▲ 重要 ● 音量を上げすぎると、スピーカーからの音が音割れする場合があります。

#### <span id="page-11-1"></span>Windows で調整する

Windows の [ 再生 ] タブや [ 録音 ] タブを使うと、CD プレーヤーの音量や録音レベルも調整できます。

#### <span id="page-11-2"></span>音量を調整する

- 1 「コントロール パネル ] [ ハードウェアとサウンド ] をクリック 「ハードウェアとサウンド]が開きます。
- 2 [サウンド]をクリック

「サウンド]が開きます。

3 [ 再生 ] タブで、調整したいスピーカーを選んでダブルクリック 「スピーカーのプロパティ 1が表示されます。

![](_page_12_Picture_0.jpeg)

![](_page_12_Picture_1.jpeg)

![](_page_12_Picture_2.jpeg)

<span id="page-12-0"></span>■ 録音レベルを調整する

- 1 [ コントロール パネル ] [ ハードウェアとサウンド ] をクリック 「ハードウェアとサウンド]が開きます。
- 2 [サウンド]をクリック

「サウンド」が開きます。

- 3 [ 録音 ] タブで、調整したいオーディオを選んでダブルクリック オーディオのプロパティーが表示されます。
- 4 [ レベル ] タブで、音量やバランスを調整したい箇所のスライドバーをドラッ グ

#### <span id="page-12-1"></span>通知領域の[音量]アイコンで調整する

画面右下の通知領域に表示されている [ 音量 ] アイコンで、音量を調整することができます。

参照一 通知領域について→『パソコン使用編』1章の「デスクトップとは」

#### <span id="page-12-2"></span>■ [音量] アイコンで調整する

![](_page_12_Picture_13.jpeg)

通知領域の [ ] [ 音量 ] アイコンをクリック

[ 音量 ] を調整するスライドバーが表示されます。

![](_page_13_Figure_0.jpeg)

※ ヒント ● [ミュート] ボタンをクリックすると、消音状態 ( 。) になり、音が出ません。

#### <span id="page-13-0"></span>■■ 通知領域に [ 音量 ] アイコンが表示されていないときは

![](_page_13_Picture_3.jpeg)

![](_page_13_Picture_4.jpeg)

3 [ 通知領域 ] タブで、[ システムアイコン ] の [ ボリューム ] にチェックを付け、 [ 適用 ] ボタンをクリック

![](_page_13_Picture_6.jpeg)

![](_page_13_Picture_7.jpeg)

### <span id="page-14-0"></span>キーボードのキーを使って調整する

キーボードの[▲]キー、[▼]キーを押しても、音量を調整できます。[MUTE]キーを押すと、音 を消したり、もう一度押すと元に戻せます。( 通知領域の [ 音量 ] アイコンが変化します。)

<span id="page-14-2"></span><span id="page-14-1"></span>![](_page_14_Figure_2.jpeg)

1

応用操作

 $\circ^\circ$ 

### <span id="page-15-6"></span><span id="page-15-0"></span>ワンタッチキーを設定する

キーボードのワンタッチキーを押すと、設定したアプリケーションが起動します。ここ では、設定の方法を説明します。ご購入時は、次のアプリケーションが起動するように 設定されています。必要に応じて変更してください。

#### 標準の設定

<span id="page-15-4"></span><span id="page-15-3"></span><span id="page-15-2"></span>![](_page_15_Picture_101.jpeg)

<span id="page-15-5"></span>※ ヒント ● 再セットアップを行うと、[MAIL] キーは [Windows メール ] に、[P1] キーは [ なし ] に設定されます。 ● Office Personal 2007 が添付されないモデルでは、[MAIL] キーは Windows メールになります。

設定の変更には、次の方法があります。

・ [設定の方法](#page-15-1)

・ [表示設定](#page-17-0)

#### <span id="page-15-1"></span>設定の方法

ここでは、[P1]キーに Windouws フォトギャラリーを割り付ける場合を例に説明します。

#### <mark>)通知領域の■</mark>アイコンをダブルクリックするか、アイコンを右クリックし、 メニューから[キーボードの設定]を選択する

[ワンタッチキーのプロパティ]が表示されます。

■参照→ 通知領域について→『パソコン使用編』1章の「デスクトップとは」

#### 2 [P1] タブをクリックし、[参照] ボタンをクリック

![](_page_15_Picture_102.jpeg)

![](_page_16_Picture_137.jpeg)

![](_page_16_Picture_138.jpeg)

#### ※ヒント

● [INTERNET] キーを標準に戻す場合は、次のようにして手順 6 に進みます。 [Internet]タブで[Internet Explorer を起動する]をクリックします。

● 再セットアップのあとなどで [MAIL] キーを Windows メールから Outlook に設定し直す場合は、次のようにして 手順 6 に進みます。

[Mail]タブをクリックし、[指定したアプリケーションを起動する]をクリックしてチェックを付け、[参照] ボタンをクリックする。手順 3、4 を行い、[Program Files] ー [Microsoft Office] ー [Office12] ー [Outlook.exe] を選択する。

#### 3 [コンピュータ]をクリック

![](_page_16_Picture_7.jpeg)

![](_page_16_Picture_8.jpeg)

4 [ローカルディスク(C:)]をダブルクリック

![](_page_16_Picture_10.jpeg)

1

応用操作

 $\bigcap$ 

#### 5 割り付けたいアプリケーションのプログラムを選択する。 例えば、Windows Photo Gallery を割り付ける場合は、[ ローカルディスク ] - [Program Files] - [Windows Photo Gallery] の順にダブルクリックし、Windows PhotoGallery.exe をダブルクリック 「ワンタッチキーのプロパティ]に戻り、[起動アプリケーション]、[作業フォルダ]が設定さ れます。 6 必要に応じて、[パラメータ]に、アプリケーション起動時のパラメーターを 入力する。省略してもよい ● パラメーターの設定詳細については、各アプリケーションのマニュアルおよびヘルプファイルをご参照くださ ※ヒント **1. V** [表示タイトル]にスペース以外の文字を入力する

■ <mark>※ ヒント</mark>● ワンタッチキーが押されたとき、ディスプレイに表示させるタイトルです。通常アプリケーションを選択する と、そのアプリケーション名が自動的に入力されます。

#### 8 [OK] ボタンをクリック

[P1]キーにアプリケーションが割り付けられます。

#### <span id="page-17-0"></span>表示設定

 $\bigcirc$ 

「ワンタッチキーのプロパティ〕の「表示設定」タブをクリックすると、[■44]、[▶/■]、[■]、 [▶▶Ⅱ]、[MUTE]、[▼VOLUME▲] キー以外のワンタッチキーが押されたときの表示の設定がで きます。ディスプレイに表示する文字の位置、色を設定します。キーボードインジケータ [Num]、 [Caps]、[Scroll]、[Bat] の画面表示有無の設定もできます。

<span id="page-17-1"></span>![](_page_17_Picture_6.jpeg)

## <span id="page-18-2"></span><span id="page-18-0"></span>キーボードの電池容量の確認

ワイヤレスキーボードは、Windows の画面で電池の容量を確認できます。ここでは確認 方法を説明します。

<span id="page-18-1"></span>キーボードの電池容量を確認する

#### 通知領域の図アイコンをダブルクリックするか、アイコンを右クリックし、 メニューから[キーボードの設定]を選択する

[ワンタッチキーのプロパティ]が表示されます。

■参照→ 通知領域について→『パソコン使用編』1章の「デスクトップとは」

#### 2 [表示設定]タブをクリックし、[画面に表示する]を選択し [OK] ボタンをク リック

![](_page_18_Picture_7.jpeg)

キーボードインジケータが画面右下に表示されます。

![](_page_18_Picture_9.jpeg)

#### 3 キーボードの操作中に [Bat] の色を確認する

キーボードの電池容量が不足している場合は [Bat] が赤く点灯するので電池を交換します。

![](_page_18_Picture_12.jpeg)

電池容量が十分な場合は、点灯しない 電池容量が不足している場合は、赤く点灯する

![](_page_18_Picture_14.jpeg)

1

20

 $\begin{picture}(10,10) \put(0,0){\line(1,0){10}} \put(15,0){\line(1,0){10}} \put(15,0){\line(1,0){10}} \put(15,0){\line(1,0){10}} \put(15,0){\line(1,0){10}} \put(15,0){\line(1,0){10}} \put(15,0){\line(1,0){10}} \put(15,0){\line(1,0){10}} \put(15,0){\line(1,0){10}} \put(15,0){\line(1,0){10}} \put(15,0){\line(1,0){10}} \put(15,0){\line(1$ 

### 2章 消費電力を節約する

#### <span id="page-20-0"></span>この章では、パソコンの消費電力を節約する方法について説明しま す。

>>・[節電機能の種類 \(P.22\)](#page-21-0)

 $\bullet$ 

- >> ・[節電機能を設定する \(P.23\)](#page-22-0)
- >>・[節電状態から復帰する \(P.28\)](#page-27-0)

### <span id="page-21-0"></span>節電機能の種類

ディスプレイや HDD、CPU の働きを一時的に停止させることで、消費電力を節約できま す。この機能を節電機能といいます。節約している状態を節電状態と呼びます。 節電機能には、次の種類があります。

<span id="page-21-3"></span><span id="page-21-2"></span>![](_page_21_Picture_94.jpeg)

<span id="page-21-4"></span><span id="page-21-1"></span>▲ 重 要 ● アプリケーションによっては使用中に節電機能にならなかったり、節電機能が働くまでに時間がかかることが あります。

●ディスプレイの節電やスリープなど、節電機能と Direct3D スクリーンセーバーを組み合わせて使用した場合、 節電状態になったときにパソコンが動作しなくなる場合があります。このような場合にはスクリーンセーバー を別のものに変更するか、節電機能の設定を変更してください。

● デジタルビデオなどの IEEE1394 機器を使用中にスリープに入ると、節電状態からの復帰後、周辺機器が正常に 動作しなくなる場合があります。IEEE1394 機器を使用する場合には、スリープ、休止状態の設定を [ なし ] にし てください。

### <span id="page-22-0"></span>節電機能を設定する

パソコンの消費電力を自動で節電したり、特定のボタンを押してすぐに節電したりする ことができます。ここでは、その設定方法を説明します。

- ・ [節電機能を使わないようにするとき](#page-22-1)
- ・ [自動で節電する](#page-22-2)
- ・ [すぐに節電する](#page-24-0)

#### <span id="page-22-1"></span>節電機能を使わないようにするとき

次のときは、節電状態にならないようにしてください。これらの機能やプログラムでデータを扱って いる最中に節電機能が働くと、データが失われることがあります。

- ・ 再セットアップ中
- ・ システムやアプリケーションの起動中
- ・ディスク (HDD、FD、CD/DVD など) の読み書き中やフォーマット中
- ・ 通信カード、通信ソフトで節電機能の使用が制限されている場合
- ・ プリンターの印字中
- ・ 音楽または動画の再生中

■参照→■ 節電機能を使わない操作につい[て→「自動で節電機能を使わないようにする」](#page-23-0)

#### <span id="page-22-2"></span>自動で節電する

パソコンをしばらく操作しないでいると、自動で消費電力が節約されます。 どのくらいの時間で節電されるかは、「コントロール パネル]の「電源オプション]で設定します。 ご購入時の電源プランの設定は [ 工場出荷設定 ] になっています。

#### 標準の状態

![](_page_22_Picture_146.jpeg)

#### <span id="page-22-3"></span>■■ 時間を設定する

#### 1 [コントロール パネル ] - [ システムとメンテナンス ] をクリック

「システムとメンテナンス ] が表示されます。

![](_page_22_Picture_22.jpeg)

「電源オプション]が表示されます。

#### 3 [ 電源プランの選択 ] で、変更したいプランの [ プラン設定の変更 ] をクリック

[ プラン設定の編集 ] が表示されます。

→ <mark>※ ヒント</mark>● 表示されているプラン以外で新たにプランを作成する場合は、[ 電源オプション ] 左欄の [ 電源プランの作成 ] をクリックして設定してください。

#### 4 各項目に、どのくらいパソコンを操作しないでいると節電状態になるかを設定 する

![](_page_23_Figure_4.jpeg)

● 表示以外の電源設定を変更する場合は、[詳細な電源設定の変更]をクリックして、各項目の設定を変更してく ※ヒント ださい。

#### 5 [ 変更の保存 ] ボタンをクリック

▲ 重要 ● [コンピュータをスリープ状態にする] を設定しても、使用しているアプリケーションにより時間どおりに節電 状態にならないことがあります。

● [ ディスプレイの電源を切る ] と [ コンピュータをスリープ状態にする ] を同じ時間に設定した場合、 [ ディスプ ※ヒント レイの電源を切る ] の設定時間が自動的に短くなります。

#### <span id="page-23-0"></span>自動で節電機能を使わないようにする

次の手順で、自動で節電機能が働かないように設定できます。

1 [「時間を設定する」](#page-22-3)の手順 1 ~ 3 を行う

[ プラン設定の編集 ] が表示されます。

2 [ディスプレイの電源を切る]を[なし]に設定する

#### 3 [ 変更の保存 ] ボタンをクリック

[ ディスプレイの電源を切る ] を [ なし ] に設定すると、[ コンピュータをスリープ状態にする ] も自動的に [ なし ] に設定されます。

#### <span id="page-24-0"></span>すぐに節電する

パソコンから離れるときなどに、消費電力を節約できます。 すぐに節電するには、次の方法があります。

- ・ [Windows で節電する](#page-24-1)
- ・ [電源スイッチで節電する](#page-25-0)

●音声や動画ファイルの再生中は、ここで説明する方法は行わないでください。節電状態から復帰したとき、正 ▲重要 しく音声や動画ファイルを再生できないことがあります。

#### <span id="page-24-1"></span>**■ Windows で節電する**

[ スタート ] - [ ロック ] ボタン横の [ 矢印 ] ボタンをクリック シャットダウンオプションが表示されます。

#### 2 [ スリープ ] または、[ 休止状態 ] をクリック

スリープ状態または、休止状態になります。

![](_page_24_Figure_9.jpeg)

![](_page_24_Picture_10.jpeg)

3. [ 設定 ] を [ オフ ] に設定

#### <span id="page-25-0"></span>■■電源スイッチで節電する

電源スイッチの設定を変えると、パソコンの電源スイッチを押したときにスリープまたは、休止状態 にすることができます。 この設定は、「 コントロール パネル ] の [ 電源オプション ] で行います。

#### 標準の状態

・電源スイッチを 4 秒未満押したとき : シャットダウン

![](_page_25_Picture_4.jpeg)

#### 設定の変更方法

![](_page_25_Picture_6.jpeg)

 $\bigcirc$ 

#### 1 [コントロール パネル ] - [ システムとメンテナンス ] をクリック

「システムとメンテナンス ] が表示されます。

#### 2 「電源オプション]をクリック

[ 電源オプション] が表示されます。

#### 3 [ 電源オプション ] 左欄の [ 電源ボタンの動作を選択する ] をクリック

[ システム設定 ] が表示されます。

![](_page_25_Picture_13.jpeg)

4 [ 電源とスリープボタンの設定 ] で、各項目を [ スリープ状態 ] または [ 休止状 態 ] に設定する

+

- ・ 電源ボタンを押したときの動作
- ・ スリープボタンを押したときの動作

![](_page_26_Figure_0.jpeg)

![](_page_26_Picture_1.jpeg)

- [ 電源ボタンを押したときの動作 ] で設定した内容は、次の動作に反映されます。
	- ・パソコンの電源スイッチを 4 秒未満押したとき
	- ・キーボードの [POWER] キーを押したとき
- [ スリープボタンを押したときの動作 ] で決定した内容は、次の動作に反映されます。 ・リモコンの [ 電源 ] ボタンを押したとき

 $\circ$ 

### <span id="page-27-0"></span>節電状態から復帰する

節電状態から復帰させるには、次の方法があります。

#### ディスプレイの節電状態からの復帰

- ・ キーボードのいずれかのキーを押す
- ・ マウスを操作する

 $\bigcirc$ 

#### HDD の節電状態からの復帰

・ ファイルを開くなど、HDD にアクセスする操作を行う

#### スリープ、休止状態からの復帰

- ・ パソコンの電源スイッチを押す
- ・ キーボードの [POWER] キーを押す

▲ 重 要 ● パソコンの電源スイッチは 4 秒以上押さないでください。電源が強制的に切れます。

- 節電状態から復帰させるときは、20 秒以上時間をおいてください。20 秒未満で復帰させると、キーボードやマ ウスが正しく動かないことがあります。
- スリープ状態中にキー入力を行うと、入力したキーが復帰後に有効になることがあります。

### 3章 パソコンを拡張する

<span id="page-28-0"></span>この章では、周辺機器の接続方法と使用方法を説明します。

- >>・[周辺機器接続時に必要な設定 \(P.30\)](#page-29-0)
- >>・[USB 機器を接続する \(P.31\)](#page-30-0)
- >>・[IEEE1394 機器を接続する \(P.36\)](#page-35-0)
- >>・[LAN を接続する \(P.37\)](#page-36-0)
- >>・[メモリーカードを使う \(P.38\)](#page-37-0)
- >>・[ヘッドホン、マイクを接続する \(P.41\)](#page-40-0)
- >>・[光デジタルオーディオ機器を接続する \(P.42\)](#page-41-0)
- >>・[その他の周辺機器を接続する \(P.43\)](#page-42-0)

### <span id="page-29-0"></span>周辺機器接続時に必要な設定

<span id="page-29-1"></span>ここでは、周辺機器を接続したときに必要な設定とその参照先をまとめてあります。 周辺機器に付属のマニュアルを参照し、必要に応じて設定してください。

![](_page_29_Picture_148.jpeg)

※ ヒント ●周辺機器の取り扱いについては、各メーカーにお問い合わせください。

#### 周辺機器と必要なケーブル類

周辺機器を購入しても、ケーブル類が付属していないことがあります。 ここでは、周辺機器と必要なケーブル類についてまとめています。

![](_page_29_Picture_149.jpeg)

■ ■ ■ ■ ■ USB2.0 対応の機器をご使用の場合は、USB2.0 対応の USB ケーブルをご使用ください。

### <span id="page-30-0"></span>USB 機器を接続する

<span id="page-30-2"></span>このパソコンには、FDD やプリンターなどの USB(Universal Serial Bus) 機器を取り付ける ことができます。ここでは、接続方法の一例を説明します。詳しくは、USB 機器のマ ニュアルをご参照ください。

- ・ [取り付け手順](#page-30-1)
- ・ [取り外し手順](#page-31-0)
- ・ [USB プリンターを使用する方法](#page-32-0)
- ・ [プリンタードライバーの削除方法](#page-32-1)
- ・ [使用するプリンターの選択](#page-33-0)

#### <span id="page-30-1"></span>取り付け手順

![](_page_30_Figure_8.jpeg)

1 USB ケーブルを前面または側面の USB コネクターに接続する

![](_page_30_Picture_10.jpeg)

●ケーブルの抜き差しをする場合は、ブラグ部分を持って、5 秒以上の間隔をあけて行ってください。USB 機器が 認識されないことがあります。

- USB2.0 対応の機器をご使用の場合は、USB2.0 対応の USB ケーブルをご使用ください。
- USB 機器によっては、「ハードウェアの安全な取り外し1を行わないと安全に取り外せないことがあります。
- USB ボートの電源供給能力は、1 ボートあたり最大 500mA です。500mA を超える USB 機器は使用できません。 接続しないでください。
- 地上デジタル放送対応モデルの場合は、著作権保護機能のため USB-VGA 機器と「 Prius Navistation5 |の同時使用は できません。

![](_page_30_Picture_16.jpeg)

#### <span id="page-31-0"></span>取り外し手順

USB 機器や IEEE1394 機器などは、次の手順で [ ハードウェアの安全な取り外し ] を行ってください。 ここでは、USB 機器の取り外し手順を例に説明します。

▲ 重要 ●次の手順で取り出さないと、パソコンの情報が壊れることがあります。

1 USB 機器にアクセスを行ったアプリケーションを終了させるか、ファイルコ ピー時に表示されるプログレスバーなどで、アクセスが完了したことを確認す る

#### 2 Windows の通知領域の カイコンを右クリックし、[ハードウェアの安全な取 り外し] をクリック

「ハードウェアの安全な取り外し]が表示されます。

■参照→ 通知領域について→『パソコン使用編』1章の「デスクトップとは」

#### 3 [デバイス コンポーネントを表示する ] にチェックを付ける

デバイス コンポーネントの名前が表示されます。

#### 4 取り外す USB 機器をクリックして選択し、[停止 ] ボタンをクリック

[ハードウェアデバイスの停止]が表示されます。

![](_page_31_Picture_12.jpeg)

● [USB 大容量記憶装置デバイス ] として表示される [Generic- xD/SDMMC/MS/Pro USB Device] のデバイスコンポーネン 重要 トは取り外さないでください。パソコン内部で USB 接続されているメモリーカードスロットが使用できなくな ります。

#### 5 [OK] ボタンをクリック

[ このデバイスはコンピュータから安全に取り外すことができます。] と表示されます。

![](_page_32_Picture_2.jpeg)

![](_page_32_Picture_3.jpeg)

USB 機器を取り外す

### <span id="page-32-0"></span>USB プリンターを使用する方法

<span id="page-32-2"></span>USB プリンターを使用するには、ドライバーのインストールが必要です。 プリンタードライバーのインストールについては、プリンターに付属のマニュアルをご参照くださ い。

■参照 → プリンターの選択について[→「使用するプリンターの選択」](#page-33-0)

### <span id="page-32-3"></span><span id="page-32-1"></span>プリンタードライバーの削除方法

パソコンからプリンターを取り外し、Windows からプリンタードライバーを削除するときは、次のよ うにします。お使いのプリンターにドライバーを削除(アンインストール)するユーティリティーが ある場合は、そちらをお使いください。 次の説明は一般的な削除方法です。

![](_page_32_Picture_10.jpeg)

#### 2 [プリンタ]をクリック

[ プリンタ ] が表示されます。

![](_page_33_Picture_78.jpeg)

![](_page_33_Picture_1.jpeg)

→ ヒント ● 削除したプリンターが通常使うプリンターに設定されていたときは、通常使うプリンターを変更するメッセー ジが表示されます。「OK]ボタンをクリックしてください。

<span id="page-33-1"></span><span id="page-33-0"></span>![](_page_33_Picture_3.jpeg)

通常使うプリンターを設定する方法と、一時的に別のプリンターに切り替えて印刷する方法を説明し ます。

通常使うプリンターを設定する

#### 1 [ コントロール パネル ] - [ ハードウェアとサウンド ] をクリック

[ ハードウェアとサウンド ] が表示されます。

#### 2 [ プリンタ ] をクリック

[プリンタ]が表示されます。

#### 3 通常使うプリンターのアイコンをダブルクリック

[ 印刷ジョブの表示 ] が表示されます。

![](_page_34_Picture_81.jpeg)

以降、標準で印刷するプリンターは設定したプリンターになります。

#### 使用するプリンターを一時的に切り替える

#### **印刷を行うアプリケーションの [ファイル] メニューー [印刷] をクリック** [印刷]が表示されます。

#### 2 [プリンタの選択]から、一時的に使用するプリンターを選び、[印刷]ボタン をクリック

![](_page_34_Picture_6.jpeg)

![](_page_34_Picture_7.jpeg)

 $\begin{array}{c} \hline \end{array}$ 

### <span id="page-35-1"></span><span id="page-35-0"></span>IEEE1394 機器を接続する

このパソコンには、デジタルビデオカメラなどの IEEE1394 機器を取り付けることがで きます。ここでは、接続方法の一例を説明します。詳しくは、IEEE1394 機器のマニュ アルをご参照ください。

#### 1 IEEE1394 ケーブル(市販品)を前面の IEEE1394 S400 コネクター (4 ピン ) に接 続する

![](_page_35_Picture_3.jpeg)

<span id="page-36-1"></span><span id="page-36-0"></span>![](_page_36_Figure_0.jpeg)

## <span id="page-37-0"></span>メモリーカードを使う

<span id="page-37-3"></span><span id="page-37-2"></span>このパソコンには、メモリーカードスロットが 1 つ用意されています。SD メモリー カードやメモリースティック、xD- ピクチャーカード(以下、メモリーカード)を取り 付けることができます。メモリーカードを取り付けるときは、あらかじめ付属のマニュ アルを読み、取り付け方法を理解した上で取り付けてください。

・ [取り付け手順](#page-37-1)

 $\bigcirc$ 

・ [取り外し手順](#page-38-0)

#### <span id="page-37-1"></span>取り付け手順

1 メモリーカードの向きを確認して、メモリーカードスロットにメモリーカード を奥まで差し込む

![](_page_37_Picture_6.jpeg)

▲重要 ● メモリーカードが正しく取り付けられたかご確認ください。確認方法については、メモリーカードに付属のマ ニュアルをご参照ください。

- マルチメディアカード (MMC) は使用できません。
- SD メモリーカード、メモリースティック、xD- ピクチャーカードの同時使用はできません。
- 本機では、2GB までのメモリースティックで動作確認を行っています。ただし、すべてのメモリースティック での動作を保証するものではありません。
- メモリースティックのマジックゲートには対応しておりません。マジックゲートは、ソニーが開発した著作権 を保護する技術の総称です。
- メモリースティック Duo およびメモリースティック PRO デュオ、miniSD を使うには、市販のアダプターが必要 です。
- 本機では、16MB ~ 2GB の xD- ピクチャーカードで動作確認を行っています。ただし、すべての xD- ピクチャー カードでの動作を保証するものではありません。
- xD- ピクチャーカードは、Type H まで動作します。
- SD メモリーカードの著作権保護機能には対応しておりません。

※ ヒント ● メモリーカードが正常に認識しない場合は、一度取り出し、パソコンを再起動してから、入れ直してください。

●参照→ メモリーカードの取り外し手順[→「取り外し手順」](#page-38-0)

#### <span id="page-38-0"></span>取り外し手順

メモリーカードは、次の手順で取り外してください。ここでは、SD メモリーカードの取り外し手順 を例に説明します。

▲ 重 要 ●次の手順で取り出さないと、カードやパソコンの情報が壊れることがあります。

● メモリーカードを取り外すときは、「ハードウェアの安全な取り外し1を行わないでください。リムーバブル ディスクのアイコンが消え、使用できなくなります。 アイコンが消えて使用できなくなった場合は、パソコンを再起動してください。リムーバブルディスクが認識 され、アイコンが表示されます。

1 メモリーカードにアクセスを行ったアプリケーションを終了させるか、ファイ ルコピー時に表示されるプログレスバーなどで、アクセスが完了したことを確 認する

■2 「コンピュータ ] のメモリーカードが挿入されているドライブアイコンを右ク リックし、表示されたメニューから [ 取り出し ] をクリック

▲ 重 要 ● エラーメッセージが表示された場合は、しばらく待ってからもう一度 [ 取り出し ] を実行してください。

3

<sup>• +</sup> 検索  $\overline{\mathbf{Q}}$ ● 整理 ▼ 【正 表示 → 【唐 自動再生 《A 取り出す → プロパティ 【型 システムのプロパ 種類 合計サイズ 空き領域 名前 お気に入りリンク ハードディスクドライブ(2) ■ ドキュメント ローカル ディスク (C:) ローカル ディスク (D:) 日 ピクチャ 4 空き領域 22.0 GB/39.0 GB 詳細 >> リムーバブル記憶域があるデバイス (2) フォルキ DVD RW F54J (E:) ■ デスクトップ リムーバブル エクスプローラ(X) **A** hitach 間<(0) ■ パブリック 検索(E). 博 コンピュータ 自動再生を開く(Y)... 2▲<br>■ ローカル ディスク (C:) 共有(H). **III** hitachi **ポータブル デバイスとして開く**  $\blacksquare$  Intel **Prius\_Manual** フォーマット(A)... **N** Program Files **取り出し(1) ProgramData** 安全に取り外す(S) **Windows** 切り取り(T) **Windows.old**  $\Box \mathcal{C} - (C)$ ショートカットの作成(S) 名前の変更(M) ファイル システム: FAT プロパティ(R)

![](_page_39_Picture_0.jpeg)

※ ヒント ● メモリーカードを取り外すときは、力を加えずにまっすぐ手前に引き抜いてください。 ● メモリーカードを取り外す際、メモリーカードの [ 書き込み禁止ノッチ ] がずれることがあります。 メモリーカード挿入時に、[ 書き込み禁止ノッチ ] の位置をご確認ください。

 $\bigcirc$ 

<span id="page-40-3"></span><span id="page-40-2"></span><span id="page-40-1"></span><span id="page-40-0"></span>![](_page_40_Picture_0.jpeg)

41

## <span id="page-41-1"></span><span id="page-41-0"></span>光デジタルオーディオ機器を接続する

このパソコンには、光デジタル入力が可能な MD レコーダーなどの光デジタルオーディ オ機器を接続することができます。さらに、光デジタル入力端子付きのサラウンドアン プなどを接続し、映画館で聴いているような音声で聴くこともできます。 ここでは、接続方法の一例を説明します。詳しくは、光デジタルオーディオ機器のマ ニュアルをご参照ください。

#### 1 光デジタルケーブル(市販品)を光デジタル音声出力端子に接続する

※ヒント ● 光デジタルケーブルのプラグには、角型と丸型があります。パソコン側のコネクターは、丸型です。 接続する機器の形状に合わせてケーブルをご購入ください。

![](_page_41_Figure_4.jpeg)

- DVD の音声を、光デジタル入力で MD レコーダーに録音する場合、S/PDIF 出力を OFF にし、2 スピーカーで録音 してください。
- サンプリング周波数 96kHz に対応した、光デジタルオーディオ機器に接続できます。

▲ 重要 ● 光デジタル音声出力端子に録画可能な光デジタルオーディオ機器を接続しても、コンテンツによっては、著作 権保護により録音できない場合があります。 ● 光デジタルオーディオケーブルのコネクターが太い場合など、ケーブルのコネクターの形状によっては、コネ

クターが奥まで差し込めないことがあります。コネクターの直径が 10 ㎜以下のものをご使用ください。

• 光デジタル音声出力端子について 八注意

光デジタル音声出力端子からの信号ケーブル先端部の赤い光を長時間見続けないでください。眼を痛める原因になりま す。

<span id="page-42-0"></span>![](_page_42_Figure_0.jpeg)

# <span id="page-43-0"></span>さくいん

#### H

 $\overline{\bigcirc}$ 

HDD の節電 [22](#page-21-1)

#### I

IEEE1394 機器 [36](#page-35-1)  $[INTERNET]$   $\pm - 16$  $\pm - 16$ 

#### L

LAN [37](#page-36-1)

#### M

 $[MAIL]$   $\mp - 16$  $\mp - 16$ 

#### P

 $[P1]$   $\mp - 16$  $\mp - 16$  $[P2]$   $\pm - 16$  $\pm - 16$ 

#### S

SD メモリーカード [38](#page-37-2)

#### $\overline{U}$

USB(Universal Serial Bus) [31](#page-30-2)

#### X

xD- ピクチャーカード [38](#page-37-3)

#### え

映像モードについて [11](#page-10-1)

#### お

音量 [12](#page-11-3) [ 音量 ] ボタン [15](#page-14-2)

#### か

画面の解像度、色の設定 [8](#page-7-4)

#### き

キーボードインジケータ [18](#page-17-1) キーボードの電池容量 [19](#page-18-2) 休止状態 [22](#page-21-2)

#### こ

個人設定 [8](#page-7-5)

#### し

周辺機器 [30](#page-29-1) 使用するプリンターの選択 [34](#page-33-1)

#### す

スリープ状態 [22](#page-21-3)

#### て

ディスプレイ [8](#page-7-6) ディスプレイの節電 [22](#page-21-4)

#### ひ

光デジタルオーディオ機器 [42](#page-41-1)

#### ふ

プリンタードライバーのインストール [33](#page-32-2) プリンタードライバーの削除方法 [33](#page-32-3)

#### へ

ヘッドホン [41](#page-40-2)

#### ま

マイク [41](#page-40-3)

#### も

[ モード ] ボタン [10](#page-9-2)

#### り

リモコン [10](#page-9-3)

#### わ

[ ワイド ] ボタン [10](#page-9-4) ワイド切換について [10](#page-9-5) ワンタッチキー [16](#page-15-6)

#### 他社製品の登録商標および商標についてのお知らせ

このマニュアルにおいて説明されている各ソフトウェアは、ライセンスあるいはロイヤリティー契約のも とに供給されています。ソフトウェアおよびマニュアルは、そのソフトウェアライセンス契約に基づき同 意書記載の管理責任者の管理のもとでのみ使用することができます。

それ以外の場合は該当ソフトウェア供給会社の承諾なしに無断で使用することはできません。

- ・ Microsoft、Windows は、米国 Microsoft Corp. の登録商標です。
- ・メモリースティック、マジックゲートは、ソニー株式会社の商標です。
- ・ xD- ピクチャーカードは、富士写真フイルム株式会社の商標です。
- ・その他、各会社名、各製品名は、各社の商標または登録商標です。

### Prius 取扱説明書 パソコン応用編

初 版 2006 年 12 月

無断転載を禁止します。

### 株式会社 日立製作所

### ユビキタスシステム事業部

〒 244-0817 神奈川県横浜市戸塚区吉田町 292 番地 お問い合わせ先 : 安心コールセンター 0120-885-596

© Hitachi, Ltd. 2006. All rights reserved.

AW0T040P0-1